# **NodeBB Documentation**

*Release 0.4.1*

The NodeBB Team (https://github.com/NodeBB/NodeBB/graphs/c

**thg 9 27, 2017**

# **Contents**

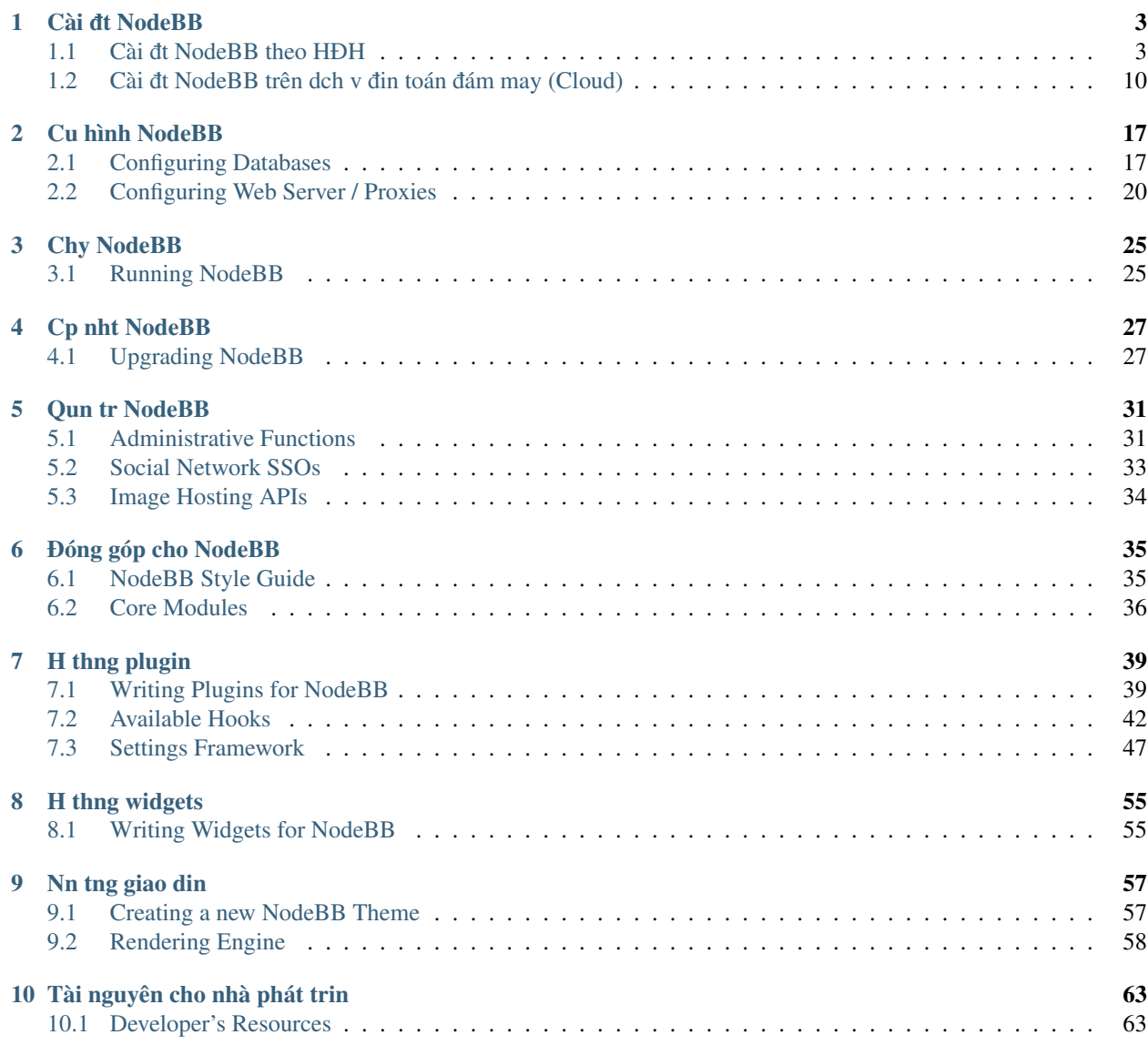

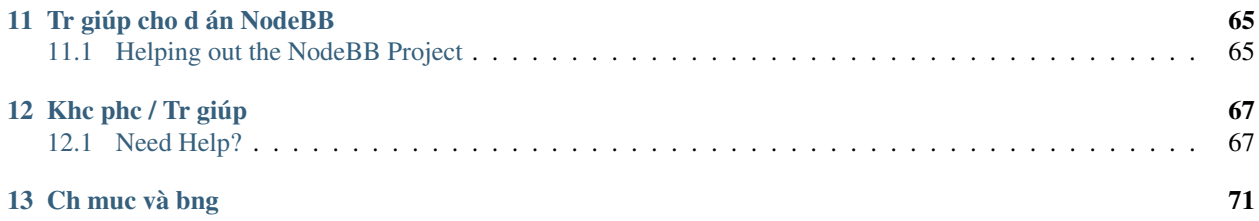

NodeBB là mt nn tng din đàn th h mi s dng công ngh web sockets đ có th tng tác ngay lp tc và thông báo thi gian thc. NodeBB có nhiu tính năng hin đi vi t duy sáng to nh tng tác mng xã hi và dòng chy tho lun.

NodeBB là mt d án mã ngun m mà có th to nhánh trên [GitHub.](https://github.com/NodeBB/NodeBB/) Đng b qua các cách mà bn có th giúp đ đóng góp cho d án này t dch thut, yêu cu "pull", và chia s vi bn bè ca bn.

# CHAPTER 1

# Cài dt NodeBB

# <span id="page-6-1"></span><span id="page-6-0"></span> $C\$  **dt NodeBB theo HĐH**

Di đây là hng dn tng bc đ giúp bn cài đt và chy.

Ghi chú: Nu h điu hành ca bn không có trong danh sách, hãy đa ra yêu cu trên cng đng ca chúng tôi hoc còn tt hn, hãy đ trình lên.

# <span id="page-6-2"></span>**Arch Linux**

Đu tiên, chúng ta cài đt gói phn mm c bn trc. Hãy thc hin pacman -Syu trc tiên đ chc chán rng bn đã đng b vi kho và tt c các gói đc cp nht.

\$ sudo pacman -S git nodejs redis imagemagick

Nu bn mun s dng MongoDB, LevelDB, hoc mt nn tng c s d liu khác ngoài Redis, hãy đe tài liu [Cu hình c s d liu](#page-20-1).

Tip theo, to bn sao ca kho sau:

\$ git clone -b v0.5.x https://github.com/NodeBB/NodeBB.git nodebb

Cài đt các trình ph thuc đc yêu cu bi NodeBB:

\$ cd nodebb \$ npm install

Bt đu đon mã cài đt bng cách chy ng dng vi th setup:

\$ ./nodebb setup

Mc đnh cài đt là cho máy ch ni đa và chy trên cng mc đnh, vi redis lu tr trên cùng mt máy/cng.

Cui cùng, ta chy din đàn.

\$ ./nodebb start

NodeBB cũng có th khi đng vi các trình tr giúp, nh supervisor và forever. *Đc thêm v các tùy chn đây*.

# <span id="page-7-0"></span>**Ubuntu**

Ðu tiên, chúng ta cài dt các trình nn: ¯

\$ sudo apt-get install git nodejs redis-server imagemagick npm

Nu bn mun s dng MongoDB, LevelDB, hoc mt c s d liu khác thay cho Redis xin đc *[Cu hình c s d liu](#page-20-1)*.

Nu trình qun lý gói ca bn ch cài dt phiên bn Node.js nh hn 0.8 (vd: Ubuntu 12.10, 13.04), dùng lnh ''node ¯ –version" d xác đnh phiên bn Node.js ca bn

```
$ sudo add-apt-repository ppa:chris-lea/node.js
$ sudo apt-get update && sudo apt-get dist-upgrade
```
Nu bn mun cài đt Node.js v0.11, s dng url repo sau  $ppa: chris-leaf/node.$ js-devel.

Sau đó, to bn sao repo:

\$ git clone -b v0.5.x https://github.com/NodeBB/NodeBB.git nodebb

Cài đt các trình ph thuc bi NodeBB:

```
$ cd nodebb
$ npm install
```
The hin cài đt bng cách chy ng dng vi th setup:

```
$ ./nodebb setup
```
Mc đnh cài đt là cho máy ch ni đa và chy trên cng mc đnh, vi redis lu tr trên cùng mt máy/cng.

Cui cùng, ta chy din đàn.

\$ ./nodebb start

NodeBB cũng có th khi đng vi các trình tr giúp, nh supervisor và forever. *Đc thêm v các tùy chn đây*.

# <span id="page-7-1"></span>**Debian**

Hng dn trên Ubuntu hin ti không hoàn toàn tng thích vi Debian và có mt vài nét đc trng và đc bit là cách cài đt Node.js, và cách ly đc bn mi nht ca Redis.

# **Yêu cu**

NodeBB cn có các phn mm sau đc cài đt:

- Node.js ít nht là bn 0.10 hoc cao hn
- Redis, bn 2.6 hoc cao hn
- cURL, ch cn the hin lnh sudo apt-get install curl d cài dt

# $C$ ài đt Node.js

Debian 7 và 6 hoc cũ hn mc đnh không có gói cài đt *nodejs*, nhng có mt vài gii pháp đ cài đt Node.js trên Debian ca bn.

# **Wheezy Backport :**

Gii pháp này CH cho Debian 7, đn gin là chy đon mã di đây vi quyn root :

```
$ echo "deb http://ftp.us.debian.org/debian wheezy-backports main" >> /etc/apt/
˓→sources.list
$ apt-get update
```
 $D$  cài đt Node.js + NPM, chy :

```
$ apt-get install nodejs-legacy
$ curl --insecure https://www.npmjs.org/install.sh | bash
```
Nó s cài đt mt phiên bn Node.js ln hn 0.8 (vào 29 tháng 3 năm 2014 : 0.10.21)

# **Tp hp t ngun :**

Gii pháp này cho Debian 6 (Squeeze) và hn, đ cài đt NodeJS, chy đon mã sau vi quyn root :

```
$ sudo apt-get install python g++ make checkinstall
$ src=$(mktemp -d) && cd $src
$ wget -N http://nodejs.org/dist/node-latest.tar.gz
$ tar xzvf node-latest.tar.gz && cd node-v*
$ ./configure
$ fakeroot checkinstall -y --install=no --pkgversion $(echo $(pwd) | sed -n -re's/.
\rightarrow+node-v(.+)$/\1/p') make -j$(($(nproc)+1)) install
$ sudo dpkg -i node_*
```
# **Ly phiên bn mi nht qua DotDeb**

Dotdeb là mt kho cha các gói đ bin các box Debian ca bn thành mnh m, n đnh và LAMP đc cp nht.

- Nginx,
- PHP 5.4 và 5.3 (Nhng trình m rng PHP hu ích : APC, imagick, Pinba, xcache, Xdebug, XHpro..)
- MySQL 5.5,
- Percona toolkit,
- Redis,
- Zabbix,
- Passenger...

Dotdeb h tr :

- Debian 6.0 "Squeeze" và 7 "Wheezy"
- c 2 kin trúc amd64 và i386

# **Debian 7 (Wheezy) :**

### Đ có mt kho DotDeb đy đ:

```
$ sudo echo 'deb http://packages.dotdeb.org wheezy all' >> /etc/apt/sources.list
$ sudo echo 'deb-src http://packages.dotdeb.org wheezy all' >> /etc/apt/sources.list
```
### Sau dó, thêm khóa GPC sau : ¯

```
$ wget http://www.dotdeb.org/dotdeb.gpg
$ sudo apt-key add dotdeb.gpg
```
## Và cp nht ngun:

```
$ sudo apt-get update
```
# **Debian 6 (Squeeze)**

Đ có mt kho DotDeb đy đ:

```
$ sudo echo 'deb http://packages.dotdeb.org squeeze all' >> /etc/apt/sources.list
$ sudo echo 'deb-src http://packages.dotdeb.org squeeze all' >> /etc/apt/sources.list
```
# Sau đó, thêm khóa GPC sau :

```
$ wget http://www.dotdeb.org/dotdeb.gpg
$ sudo apt-key add dotdeb.gpg
```
#### Và cp nht ngun:

```
$ sudo apt-get update
```
# $C$ ài đt NodeBB

Bây gi, ta đã có NodeJS và Redis đc cài đt, chy lnh sau đ cài đt gói phn mm nn:

\$ apt-get install redis-server imagemagick git

Tip theo to bn sao ca kho sau :

```
$ cd /path/to/nodebb/install/location
$ git clone -b v0.5.x https://github.com/NodeBB/NodeBB.git nodebb
```
Chúng ta s tin hành cài dt các trình ph thuc cho NodeBB qua NPM : ¯

```
$ cd /path/to/nodebb/install/location/nodebb (hoc nu bn dang dng dn cài đt run : cd.
\rightarrownodebb)
$ npm install
```
Cài đt NodeBB bng cách chy ng dng vi th *–setup* :

\$ ./nodebb setup

1. *URL of this installation* là đa ch IP hoc tên min tr v IP đó.

Víd: http://0.0.0.0 hoc http://example.org

- 2. Port number of your NodeBB là cng đ có th truy cp vào trang: Chú ý: Nu bn không to proxy cho cng ca bn vi mt gii pháp nào dó nh Nginx thì nên s dng cng 80. ¯
- 3. Nu bn đã thc hin các bc trên đ cài đt redis-server thì s dng giá tr cài đt mc đnh là redis.

Và sau cùng.. hãy bt đu chy NodeBB

\$ ./nodebb start

Chú ý: Nu NodeBB hoc máy ch ca bn gp s c, NodeBB s không khi đông li, đây là lý do ti sao bn nên đc qua các cách khác đ khi đng NodeBB vi các trình tr giúp nh supervisor và forever, ch cn đc đây đn gin nh 1 cú nhp chut!

#### **Ph lc, th thut và li khuyên**

Bn nên bo mt cài đt NodeBB ca bn, đc thêm đây.

Bn nên s dng Nginx (hoc tng t) đ to proxy cho NodeBB v cng 80, đc thêm đây

# <span id="page-10-0"></span>**SmartOS**

# **Yêu cu**

NodeBB cn có nhng chng trình này đc cài đt:

- Node.js (phiên bn 0.10 hoc hn, hng dn di).
- Redis (phiên bn 2.6 hoc hn, hng dn di) hoc MongoDB (phiên bn 2.6 hoc hn).
- nginx (phiên bn 1.3.13 hoc hn, ch khi bn có ý đnh s dng nginx to proxy cho NodeBB).

### **Truy cp máy ch**

- 1. Đăng nhp vào tài khon Joyent ca bn: [Joyent.com](http://joyent.com)
- 2. Chn: Create Instance
- 3. To image smartos nodejs mi nht.

Chú ý: Nhng bc này đã đc th nghim vi image: smartos nodejs  $13.1.0$  smartos nodejs 13.2.3

- 4. Ði phiên bn ca bn hin Running sau dó click chn tên ca nó. ¯
- 5. Tìm Login và mt khu qun tr. Nu khu vc Credentials b thiu, hãy ti li trang.

Ví d: ssh root@0.0.0.0 A#Ca{c1@3

6. Truy cp SSH theo quyn admin không root: ssh admin@0.0.0.0

**Chú ý:** Đi vi nhng ngi dùng Windows cha có cài đt SSH thì đây là 1 tùy chn: [Cygwin.com](http://cygwin.com)

# **Cài dt¯**

1. Cài đt trình ph thuc cho NodeBB:

```
$ sudo pkgin update
$ sudo pkgin install scmgit nodejs build-essential ImageMagick redis
```
Nu mt trong s dòng trên tht bi thì chy lênh di:

```
$ pkgin search *failed-name*
$ sudo pkgin install *available-name*
```
2. Nu cn cài đt redis-server vi mc đnh là service (t đng khi đng và khi đng li):

Nu bn mun s dng MongoDB, LevelDB, hoc 1 c s d liu khác ngoài Redis thì hãy dc¯ *[Cu hình c s d liu](#page-20-1)*.

**Chú ý:** Nhng bc này đ cài đt nhanh 1 server redis nhng không ti u đ dùng chính thc.

Chú ý: Nu bn đã chy redis-server ri thì hãy thoát khi nó ngay.

```
$ svcadm enable redis
$ svcs svc:/pkgsrc/redis:default
```
Chú ý: Nu STATE là maintenance thì:

\$ scvadm clear redis

- Đ tt redis-server và ngăn nó khi đng li:

\$ scvadm disable redis

*-* Ð khi dng redis-server và cho nó luôn chy: ¯

\$ scvadm enable redis

3. Chuyn đn ni mà bn mun to folder cài đt nodebb:

\$ cd /parent/directory/of/nodebb/

4. To bn sao NodeBB's repository (bn có h di nodebb cui thành tên folder khác mà bn mun): ¯

\$ git clone -b v0.5.x https://github.com/NodeBB/NodeBB.git nodebb

5. Cài đt trình ph thuc npm ca NodeBB:

\$ cd nodebb \$ npm install

#### 6. Chy mã cài đt NodeBB:

\$ ./nodebb setup

(a) URL used to access this NodeBB là đa ch ip bn dùng đ đăng nhp SSH hoc tên min tr đn IP này.

Víd: http://0.0.0.0 hoc http://example.org

(b) Port number of your NodeBB là cng cn đ truy cp đn trang ca bn:

**Chú ý:** Nu bn không s dng nginx hoc 1 server web nào khác đ to proxy thì nên đ cng 80.

(c) Please enter a NodeBB secret - Không gi email và công khai mã này.

- (d) IP or Hostname to bind to  $S$  dng giátr mc đnh tr khi máy ch bn có yêu cu khác.
- (e) Nu bn s dng các bc cài đt redis-server trên thì hãy s dng giá tr cài đt mc đnh cho redis.
- 7. Khi đng tin trình NodeBB th công: Chú ý: Điu này không nên s dng cho bn chính thc nhng thay vì s dng daemon thì nên s dng Forever hoc Supervisor. *Đc các tùy chnh đây*.

\$ node app

8. Truy cp ng dng ca bn! Ví d: Vi cng là 4567: http://0.0.0.0:4567 or http://example. org:4567

Chú ý: Vi cng là 80 thì :80 không cn phi nhp.

Chú ý: Nu hng dn trên không rõ ràng vi bn hoc nu bn có gp rc ri gì, hãy cho chúng tôi bit bng cách [báo cáo li ti](https://github.com/NodeBB/NodeBB/issues) đây.

## **Cp nht NodeBB**

Chú ý: Chi tit v vic cp nht NodeBB xin dc¯ *[Cp nht NodeBB](#page-30-1)*.

# <span id="page-12-0"></span>**Windows 8**

# **Phn mm yêu cu**

Đu tiên, cài đt các chng trình di đây:

- <https://windows.github.com/>
- <http://nodejs.org/>
- <http://sourceforge.net/projects/redis/files/redis-2.6.10/>
- <http://imagemagick.org/script/binary-releases.php#windows/>

Bn có th phi khi dng li máy tính ca mình. ¯

## **Chy NodeBB**

Khi đng Redis Server

Ghi chú: The default location of Redis Server is

C:\Program Files (x86)\Redis\StartRedisServer.cmd

M Git Shell, và dánh dòng lnh sau. To bn sao NodeBB repo: ¯

git clone -b v0.5.x https://github.com/NodeBB/NodeBB.git

Truy cp đng dn:

cd NodeBB

Cài đt trình ph thuc:

npm install

Chy trình tng tác cài đt:

node app.js

Bn có th đ mi tùy chn là mc đnh.

Và bn đã xong! Sau khi cài đt, chy

node app.js

Bn có th truy cp din đàn ti http://127.0.0.1:4567/

# **Phát trin trên Windows**

S có đôi chút khó chu khi phi tt và khi đng li NodeBB mi khi bn thay đi. Hãy cài đt supervisor:

```
npm install -g supervisor
```
M bash:

bash

Và chy NodeBB trong ch đ "watch":

./nodebb watch

Nó s bt NodeBB trong ch đ nhà phát trin, và s theo dõi các file đc thay đi và t đng khi đng li din đàn.

- *[Arch Linux](#page-6-2)*
- *[Ubuntu](#page-7-0)*
- *[Debian](#page-7-1)*
- *[SmartOS](#page-10-0)*
- *[Windows](#page-12-0)*
- [CentOS](https://blog.tommyparnell.com/installing-nodebb-on-centos-6-5/) (external)

# <span id="page-13-0"></span>**Cài** đt NodeBB trên dch v đin toán đám may (Cloud)

Di đây là hng dn tng bc đ bn cài đt và chy trên các gii pháp PaaS.

Ghi chú: Nu gii pháp PaaS ca bn không có trong danh sách, hãy hãy đa ra yêu cu trên cng đng ca chúng tôi hoc thm chí tt hn, hãy đ trình lên.

# <span id="page-13-1"></span>**Cloud 9 IDE**

Hng dn cài đt di đây dành cho IDE nn web [Cloud 9.](https://c9.io/)

Bc 1: To bn sao NodeBB vào workspace ca bn t GitHub. Bn có th s dng lnh sau t terminal:

git clone -b v0.5.x https://github.com/NodeBB/NodeBB.git nodebb

Lnh nodebb sau git url s to 1 file tên là nodebb vì vy bn phi CD vào trong file đó sau khi bn to xong bn sao ca NodeBB.

Bc 2: Cài đt redis vi Cloud9's package manager

nada-nix install redis

Bc 3: Chy redis server ti cng 16379 - cng 6379 dã dc s dng bi Cloud 9. " $\&$ " d dòng lnh thc hin nn. Bn có th hy tin trình bt c lúc nào sau này. \$IP là bin h thng ca Cloud 9 cha da ch IP instance ca bn. ¯

redis-server --port 16379 --bind \$IP &

Bc 4: Xác đnh đa ch IP instance ca bn đ NodeBB có th chy chính xác. Đây là 1 trong nhng yêu cu ca Cloud 9 và có v nh là cách duy nht mi làm nó chy. Bn không th s dng \$IP trong file config.json (có nghĩa là bn không th nhp \$IP trong node app –setup).

echo \$IP

Bc 5: Cài NodeBB và trình ph thuc:

npm install

Bc 6: Chy trình cài đt nodebb:

node app --setup

URL ca phn cài đt này nên là '[http://workspace\\_name-c9-username.c9.io'](http://workspace_name-c9-username.c9.io), thay th workspace\_name bng tên workspace ca bn và username vi username ca bn. Chú ý rng NodeBB vn đang s dng kt ni không bo mt http đ ti jQuery bn s thy d s dng <http://> hn nhiu thay vì <https://> cho url nn ca bn. Nu không jQuery s không ti và NodeBB s không chy.

S cng không the s quan trng - Cloud9 s bt bn s dng cng 80. Hãy đt nó là 80. Nu nó là cng khác, nh 4567, cũng vn s bình thng.

Use a port number to access NodeBB? Li ln na, nó cũng không quá khác bit. Hãy đt là "no". Hoc khác cũng vn đc.

Host IP or address of your Redis instance: localhost (giá tr xut ra ca lnh \$IP cũng đc chp nhn)

IP or Hostname to bind to: Nhp giá tr mà \$IP cha Bc 4. Nó s có th ging nh sau: 123.4.567.8

Host port of your Redis instance: 16379

Redis Password: Tr khi bn cài đt nó th công, không thì Redis s đc cu hình không có mt khu. Hãy đ trng và nhn Enter

Ln cài đt đu tiên yêu cu cn có Admin name, email address và password đc đt.

Vy là xong! Ðng s dng nút Run trên cùng ca IDE, nó thng có li di vi tôi. Bn nên s dng command line thì tt hn. Chy ¯ lnh sau:

node app

Sau đó truy cp [http://workspace\\_name-c9-username.c9.io](http://workspace_name-c9-username.c9.io) ti trình duyt.

#### **Khc phc**

Vn đ thng gp là dch v c s d liu cha đc khi đng. Hãy chc chn bn đã cài đt Redis 1 cách chính xác và chy:

redis-server --port 16379 --bind \$IP

# <span id="page-15-0"></span>**Heroku**

Chú ý: Cài dt lên Heroku yêu cu máy local phi chy 1 phiên bn unix, NodeBB không chy trên Windows. ¯

- 1. Ti và cài đt [Heroku Toolbelt](https://toolbelt.heroku.com/) cho h điu hành ca bn
- 2. Đăng nhp vào tài khon Heroku: heroku login
- 3. Xác nhn tài khon Heroku bng cách thêm th credit (ti [http://heroku.com/verify\)](http://heroku.com/verify)
- 4. To bn sao repository: git clone -b v0.5.x https://github.com/NodeBB/NodeBB.git / path/to/repo/clone
- 5. cd /path/to/repo/clone
- 6. Cài đt dependencies npm install
- 7. To heroku app: heroku create
- 8. Bt WebSocket (beta): heroku labs: enable websockets -a {APP\_NAME}, {APP\_NAME} dc cung cp bi Heroku, và ging nh sau adjective-noun-wxyz.herokuapp.com (Chú ý: [Ðc tài liu sau\)](https://discussion.heroku.com/t/application-error/160): b *.herokuapp.com* khi nhp {APP\_NAME} phía trên.
- 9. Bt [Redis To Go](https://addons.heroku.com/redistogo) cho tài khon heroku ca bn: heroku addons:add redistogo:nano
- 10. Chy mã cài đt NodeBB: node app --setup (thông tin v Heroku server và Redis to Go instance có th tìm thy trang tài khon ca bn)
	- Tên server ca bn nm trong trang cài đt Heroku app và ging nh sau adjective-noun-wxyz. herokuapp.com
	- S dng bt c cng nào, nó s b b qua.
	- Redis server có th tìm trong redis url. Ví d vi url là: redis:// redistogo:h28h3wgh37fns7@crestfish.redistogo.com:12345/
	- Server là fishyfish.redistogo.com
	- Cng là 12345
	- Mt khu là h28h3wgh37fns7
- 12. Thêm 3 gói sau vào phn dependencies trong file package.json:

```
"dependencies": {
    ...
    "nodebb-plugin-dbsearch": "0.0.10",
    "redis": "~0.10.1",
    "connect-redis": "~2.0.0"
},
"devDependencies": {
```
13. To 1 Procfile cho Heroku: echo "web: node loader.js" > Procfile

14. Commit Procfile:

```
git add -f Procfile config.json package.json && git commit -am "adding Procfile and
˓→configs for Heroku"
```
- 15. Push lên heroku: git push heroku master \* Hãy chc chn rng khóa SSH đúng đã đc thêm vào tài khon ca bn, nu không thì push s không thành công!
- 16. Khi to 1 dyno: heroku ps:scale web=1
- 17. Truy cp vào ng dng!

Nu hng dn trên không rõ ràng hoc bn gp rc ri, hãy cho chúng tôi bit bng cách [to báo cáo.](https://github.com/NodeBB/NodeBB/issues)

# **Luôn cp nht**

Nu bn mun pull nhng thay di mi nht t git repository vào ng dng Heroku ca bn: ¯

1. Chuyn hng repository ti /path/to/nodebb

```
2. git pull
```

```
3. npm install
```
- 4. node app --upgrade
- 5. git commit -am "upgrading to latest nodebb"
- 6. git push heroku master

# <span id="page-16-0"></span>**Nitrous.IO**

Hng dn cài đt di đây dành cho *Nitrous.IO* <http://nitrous.io>.

Bc 1: To ng dng mi vi NodeJS :

<https://www.nitrous.io/app#/boxes/new>

Bc 2: M terminal / SSH vào ng dng / M IDE

Bc 3: Ly file ca NodeBB v, unzip, xóa master.zip và cd vào folder

wget https://github.com/NodeBB/NodeBB/archive/v0.5.x.zip && unzip NodeBB-v0.5.x.zip && ˓<sup>→</sup> rm NodeBB-v0.5.x.zip && cd NodeBB-v0.5.x

## Bc 4: NPM Install

```
npm install
```
## Bc 5: Cài đt Redis

```
parts install redis
```
# Bc 6: Cài đt NodeBB

./nodebb setup

Đ mi th là mc đnh, nhng bn vn có th t thay đi.

Tôi d ngh nên dùng cng : 8080 ¯

Bc 14: Và cui cùng, khi đng NodeBB

./nodebb start

Và sao đó m "Preview URI" không có cng nu bn đã đt cng là : 8080.

# **Chú ý**

Bn có th m rng tài nguyên ca ng dng : [http://www.nitrous.io/app#/n2o/bonus.](http://www.nitrous.io/app#/n2o/bonus)

# <span id="page-17-0"></span>**Openshift Paas**

Hng dn di đây dành cho Openshift <http://openshift.com> Paas.

Bc 1: To ng dng mi :

rhc app create nodebb nodejs-0.10

#### Bc 2: Thêm cartridge Redis

```
rhc add-cartridge http://cartreflect-claytondev.rhcloud.com/reflect?
˓→github=smarterclayton/openshift-redis-cart -a nodebb
```
#### Bc 3: SSH đn ng dng ca bn

rhc app ssh -a nodebb

Bc 4: Xác đnh ip ca NodeJS và Redis đ NodeBB có th chy chính xác. Đây là mt yêu cu ca Openshift và là cách duy nht d nó chy. Bn không th s dng \$IP trong config.json (Có nghĩa là bn không th nhp \$IP trong lnh node app –setup). Dòng du tiên : NodeJS và dòng th hai : Redis Giá tr xut ra ca lnh echo \$REDIS\_CLI s nh sau : -h ip\_redis -p port\_redis -a ¯ password

echo \$OPENSHIFT\_NODEJS\_IP && echo \$REDIS\_CLI

## Bc 5: Thoát SSH

Bc 6: Thêm mã ngun ca NodeBB vào repository ca ng dng

cd nodebb && git remote add upstream -m master https://github.com/NodeBB/NodeBB.git

#### Bc 7: Ly file v và push

git pull -s recursive -X theirs upstream v0.5.x && git push

#### Bc 8: Ngng chy ng dng

rhc app stop -a nodebb

#### Bc 9: SSH vào ng dng

rhc app ssh -a nodebb

#### Bc 10: Sa môi trng chy ca NodeJS trong terminal vi SSH

cd ~/nodejs/configuration && nano node.env

#### Bc 11: Thay server.js bng app.js và thoát khi editor

ctrl + x

### Bc 12: Trong terminal khác, bt đu chy ng dng

rhc app start -a nodebb

#### Bc 13: Chy mã cài đt NodeBB trên terminal vi SSH

cd ~/app-root/repo && node app --setup

URL đ cài đt nên đt là '[http://nodebb-username.rhcloud.com'](http://nodebb-username.rhcloud.com), thay username vi username ca bn.

Port number : 8080

IP or Hostname to bind to: Nhp giá tr xut ca \$OPENSHIFT\_NODEJS\_IP trong Bc 4.

Host IP or address of your MongoDB instance: Nhp giá tr xut ca \$REDIS\_CLI trong Bc 4.

Host port of your MongoDB instance: Nhp giá tr xut ca \$REDIS\_CLI trong bc Bc 4.

Redis Password: Nhp giá tr xut ca \$REDIS\_CLI trong Bc 4.

Bc 14: Và cui cùng, trong terminal khác, khi đng li ng dng

rhc app restart -a nodebb

Và sau đó truy cp <http://nodebb-username.rhcloud.com> trong trình duyt.

# **Chú ý**

Restart NodeBB trong trang Admin không hot đng. S dng:

rhc app restart -a nodebb

# <span id="page-18-0"></span>**Koding**

Chú ý: Vic cài dt trên Koding cn có tài khon min phí trên Koding.com. ¯

- 1. To tài khon hoc đăng nhp vào Koding.com <http://koding.com>
- 2. Nhn vào nút màu xanh lá trông nh sau >\_
- 3. Bn s nhìn thy VM ca bn vi ch Off bên phi màu đ, hãy nhn vào đó đ bt VM
- 4. Nhn tip vào nó khi có thông báo Ready.
- 5. Bây gi bn đang trong ca s terminal. Vic cài đt gn ging vi Ubuntu, nhng hi khác mt chút vì mt s gói đã đc cài đt sn.
- 6. Du tiên, ta phi chc chn rng mi th dã dc cp nht sudo apt-get update  $&&$  sudo apt-get upgrade
- 7. Nhp vào mt khu mà bn đã đăng ký, nu bn đăng ký bng Github hoc qua 1 bên th ba nào khác, bn phi cài đt 1 cái trong trang cài đt tài khon. Sau đó quay tr li.
- 8. Bây gi chy lnh sau sudo apt-get install python-software-properties python g++ make
- 9. Cài đt gói h tr sudo apt-get install redis-server imagemagick
- 10. Tip, to bn sao NodeBB vào trong NodeBB folder git clone -b v0.5.x https://github.com/ NodeBB/NodeBB.git nodebb (Tùy chn: Thay th nodebb cui nu bn mun có tên folder khác)
- 11. Truy cp vào NodeBB folder cd nodebb (tr khi bn đã đt tên folder khác bc trc và nu bn dã quên tên folder, chay  $\text{ls}$  đ nhìn thy tên ca folder)
- 12. Bây gi chúng ta cài đt các trình ph thuc ca NodeBB npm install (có th mt 1 đn 2 phút)
- 13. Cài đt nodebb bng dòng lnh ./nodebb setup
- 14. Câu hi đu tiên s hi tên min ca bn, đng đ nó là localhost. Tên min ca bn s nh sau http:// {yourkodingusername}.kd.io - Username ca bn có th nhìn thy góc trên cùng bên phi.
- 15. Hoàn tt vic cài đt (giá tr mc đnh sau khi cài đt tên min đu có th chp nhn, hãy n enter cho đn khi có yêu cu "Create an Admin"
- 16. To username và mt khu admin, sau dó nó s to các categories và mt vài th khác mà làm NodeBB tuyt vi. ¯
- 17. Gi chúng ta có th chy NodeBB ./nodebb start
- 18. M tab khác trên trình duyt và truy cp vào đa ch http://{yourkodingusername}.kd.io:4567 (nu nh bn không thay đi cng mc đnh trong phn cài đt)
- 19. Bn s nhìn thy 1 màn hình đ tip tc truy cp vào trang ca bn, nhn vào link na bên di đ tip tc truy cp trang.

Chúc mng, bn đã cài đt thành công NodeBB trên Koding.com

Nu hng dn trên không rõ ràng hoc bn gp rc ri, hãy cho chúng tôi bit bng cách [to báo cáo.](https://github.com/NodeBB/NodeBB/issues) (Hãy tag @a5mith trong issue ca bn, vì tôi dã vit hng dn này) ¯

# **Mt vài vn đ khi chy trên Koding**

Vì Koding là min phí, nên nó s có 1 vài sc thái ca host cloud:

- 1. VM s t đng tt sau 15 phút không có hot đng. Điu này không may là không ám ch trang web, mà là ca s Terminal (Bn có th khc phc điu này bng cách luôn m terminal và chy lnh  $\text{ls }$  mi 10 phút đ làm mi li b đm)
- 2. Thnh thong bn s nhn đc thông báo rng "Your VM is unavailable, try again later", bn có th th đăng xut và đăng nhp li, ti li trang, hoc báo cáo li vi di h tr ca h. ¯
- 3. Koding.com s dng ubuntu đ host VM, vì vy hiu bit căn bn v Unbuntu s có ích.
- *[Cloud9](#page-13-1)*
- *[Heroku](#page-15-0)*
- *[Nitrous.IO](#page-16-0)*
- *[Openshift](#page-17-0)*
- [Digital Ocean](http://burnaftercompiling.com/nodebb/setting-up-a-nodebb-forum-for-dummies/) (external)
- *[Koding.com](#page-18-0)*
- [Codio](https://codio.com/s/docs/specifics/nodebb/) (external)

# CHAPTER 2

# Cu hình NodeBB

# <span id="page-20-1"></span><span id="page-20-0"></span>**Configuring Databases**

NodeBB has a Database Abstraction Layer (DBAL) that allows one to write drivers for their database of choice. Currently we have the following options:

# <span id="page-20-2"></span>**MongoDB**

If you're afraid of running out of memory by using Redis, or want your forum to be more easily scalable, you can install NodeBB with MongoDB. This tutorial assumes you know how to SSH into your server and have root access.

# These instructions are for Ubuntu. Adjust them accordingly for your distro.

Note: If you have to add sudo to any command, do so. No one is going to hold it against you ;)

# **Step 1: Install MongoDB**

The latest and greatest MongoDB is required (or at least greater than the package manager). The instructions to install it can be found on the [MongoDB manual\)](http://docs.mongodb.org/manual/administration/install-on-linux/).

# **Step 2: Install node.js**

Like MongoDB, the latest and greatest node.js is required (or at least greater than the package manager), so I'm leaving this to the official wiki. The instructions to install can be found on [Joyent.](https://github.com/joyent/node/wiki/Installing-Node.js-via-package-manager)

# Note: NPM is installed along with node.js, so there is no need to install it separately

# **Step 3: Install the Base Software Stack**

Enter the following into the terminal to install the base software required to run NodeBB:

# apt-get install git build-essential imagemagick

## **Step 4: Clone the Repository**

Enter the following into the terminal, replacing */path/to/nodebb/install/location* to where you would like NodeBB to be installed.

```
$ cd /path/to/nodebb/install/location
$ git clone git://github.com/NodeBB/NodeBB.git nodebb
```
## **Step 5: Install The Required NodeBB Dependencies**

Go into the newly created *nodebb* directory and install the required dependencies by entering the following.

\$ cd nodebb \$ npm install

#### **Step 6: Adding a New Database With Users**

To go into the MongoDB command line, type:

\$ mongo

To add a new database called *nodebb*, type:

> use nodebb

To add a user to access the *nodebb* database, type:

For MongoDB 2.6.x

```
> db.createUser( { user: "nodebb", pwd: "<Enter in a secure password>", roles: [
˓→"readWrite" ] } )
```
Note: NodeBB requires MongoDB 2.6.0 or higher. The role readWrite provides read or write any collection within a specific database to user.

# **Step 7: Configure MongoDB**

Modify /etc/mongodb.conf.

# nano /etc/mongodb.conf

To enable authentication, uncomment  $\text{auth} = \text{true}$ . Restart MongoDB.

```
# service mongodb restart
```
# **Step 8: Configuring NodeBB**

Make sure you are in your NodeBB root folder. If not, just type:

\$ cd /path/to/nodebb

To setup the app, type:

\$ node app --setup

- Change the hostname to your domain name.
- Accept the defaults by pressing enter until it asks you what database you want to use. Type mongo in that field.
- Accept the default port, unless you changed it in the previous steps.
- Change your username to nodebb, unless you set it to another username.
- Enter in the password you made in step 5.
- Change the database to nodebb, unless you named it something else.

Continue with the installation, following the instructions the installer provides you.

#### **Step 9: Starting the App**

To start the app, run:

\$ ./nodebb start

Now visit yourdomainorip.com:4567 and your NodeBB installation should be running.

NodeBB can also be started with helper programs, such as *[supervisor or forever](#page-28-1)*. You can also use nginx as a *[reverse](#page-23-0) [proxy](#page-23-0)*).

# <span id="page-22-0"></span>**LevelDB**

Follow the *[installation instructions](#page-6-1)* for your particular OS but feel free to omit the Redis installation.

After cloning NodeBB, ensure that you run:

npm install levelup leveldown

Finally, set up a directory to store your LevelDB database, for example:

mkdir /var/level/

Run the NodeBB install, select level when it prompts you for your database. If you created the folder as above, you can leave the rest of the questions as default.

- Redis (default, see *[installation guides](#page-6-1)*)
- *[Mongo](#page-20-2)*
- *[Level](#page-22-0)*

Ghi chú: If you would like to write your own database driver for NodeBB, please visit our [community forum](https://community.nodebb.org) and we can point you in the right direction.

# **Running a Secondary Database**

Cnh báo: This option is experimental and should not be used on a production environment.

Both databases must be flushed before beginning - there isn't a mechanism yet that detects an existing installation on one database but not another. Until fail-safe's such as these are implemented this option is hidden under the --advanced setup flag.

node app --setup --advanced

Consult the other database guides for instructions on how to set up each specific database. Once you select a secondary database's modules, there's no turning back - until somebody writes an exporter/importer.

Currently this setup is being tested with Redis as the primary store (sets, lists, and sorted sets, because Redis is super fast with these), and Mongo as the hash store (post and user data, because ideally we wouldn't want this in RAM).

# <span id="page-23-0"></span>**Configuring Web Server / Proxies**

Here a few options that you can use to proxy your NodeBB forum.

# <span id="page-23-1"></span>**Configuring nginx as a proxy**

NodeBB by default runs on port 4567, meaning that builds are usually accessed using a port number in addition to their hostname:

http://example.org:4567

In order to allow NodeBB to be served without a port, nginx can be set up to proxy all requests to a particular hostname (or subdomain) to an upstream NodeBB build running on any port.

# **Requirements**

- NGINX version v1.3.13 or greater
	- Package managers may not provide a new enough version. To get the latest version, [compile it your](http://nginx.org/en/download.html)[self,](http://nginx.org/en/download.html) or if on Ubuntu, use the [NGINX Stable](https://launchpad.net/~nginx/+archive/stable) or [NGINX Development](https://launchpad.net/~nginx/+archive/development) PPA builds, if you are on Debian, use [DotDeb repository](http://www.dotdeb.org/instructions/) to get the latest version of Nginx.
	- To determine your nginx version, execute  $nqinx -V$  in a shell

# **Configuration**

NGINX-served sites are contained in a server block. This block of options goes in a specific place based on how nginx was installed and configured:

- /path/to/nginx/sites-available/\* files here must be aliased to ../sites-enabled
- /path/to/nginx/conf.d/\*.conf filenames must end in .conf
- /path/to/nginx/httpd.conf if all else fails

Below is the basic nginx configuration for a NodeBB build running on port 4567:

```
server {
   listen 80;
    server_name forum.example.org;
    location / {
       proxy_set_header X-Real-IP $remote_addr;
       proxy_set_header X-Forwarded-For $proxy_add_x_forwarded_for;
       proxy_set_header Host $http_host;
       proxy_set_header X-NginX-Proxy true;
        proxy_pass http://127.0.0.1:4567/;
        proxy_redirect off;
        # Socket.IO Support
        proxy_http_version 1.1;
        proxy_set_header Upgrade $http_upgrade;
        proxy_set_header Connection "upgrade";
    }
}
```
# **Notes**

- Remember to also edit *config.json* and change *use\_port* from *true* to *false*
- nginx must be on version 1.4.x to properly support websockets. Debian/Ubuntu use 1.2, although it will work there will be a reduction in functionality.
- The proxy pass IP should be  $127.0.0.1$  if your NodeBB is hosted on the same physical server as your nginx server. Update the port to match your NodeBB, if necessary.
- This config sets up your nginx server to listen to requests for forum.example.org. It doesn't magically route the internet to it, though, so you also have to update your DNS server to send requests for forum. example.org to the machine with nginx on it!

# <span id="page-24-0"></span>**Configuring apache as a proxy**

Prerequisites to making this work: Apache 2.4.x

# **What if I'm on 2.2.x (Debian/Ubuntu)?**

you need to manually compile and add the module "mod\_proxy\_wstunnel" to the Apache 2.2 branch. If you're running Ubuntu or Debian, you're likely on the 2.2 branch of code.

The following guide will assist with that if you're on Debian or Ubuntu. This is what I used to backport the mod proxy wstunnel module to the 2.2 code base of Apache;

[http://www.amoss.me.uk/2013/06/apache-2-2-websocket-proxying-ubuntu-mod\\_proxy\\_wstunnel/](http://www.amoss.me.uk/2013/06/apache-2-2-websocket-proxying-ubuntu-mod_proxy_wstunnel/)

# **NOTE: On ubuntu, if you're missing the ./configure file**

You need to first run ./buildconf. After this is complete, you will then be able to use ./configure.

automake & libtool package was needed too.

```
apt-get install automake libtool
```
## **Enable the necessary modules**

- 1. sudo a2enmod proxy
- 2. sudo a2enmod proxy\_http
- 3. sudo a2enmod proxy\_wstunnel

#### **Add the config to Apache**

The next step is adding the configuration to your virtualhost.conf file, typically located in /etc/apache2/sites-available/. The below configuration assumes you've used 4567 (default) port for NobeBB installation. It also assumes you have the bind address set to 127.0.0.1.

```
ProxyRequests off
<Proxy *>
   Order deny,allow
   Allow from all
</Proxy>
ProxyPass /socket.io/1/websocket ws://127.0.0.1:4567/socket.io/1/websocket
ProxyPassReverse /socket.io/1/websocket ws://127.0.0.1:4567/socket.io/1/websocket
ProxyPass /socket.io/ http://127.0.0.1:4567/socket.io/
ProxyPassReverse /socket.io/ http://127.0.0.1:4567/socket.io/
ProxyPass / http://127.0.0.1:4567/
ProxyPassReverse / http://127.0.0.1:4567/
```
The last thing you need to be sure of is that the config.json in the NodeBB folder has use\_port: false. Otherwise some functionality will not work properly.

#### **Example nodebb/config.json**

```
{
    "base_url": "http://www.yoursite.com",
   "port": "4567",
   "use_port": false,
   "secret": "55sb254c-62e3-4e23-9407-8655147562763",
   "bind_address": "127.0.0.1",
   "database": "redis",
   "redis": {
       "host": "127.0.0.1",
        "port": "6379",
        "password": "",
        "database": "0"
   },
    "bcrypt_rounds": 12,
    "upload_path": "/public/uploads",
    "relative_path": ""
}
```
Change the domain and dont use the secret in the example above.

# <span id="page-26-0"></span>**Configuring Varnish Cache**

To be sure Varnish will work properly with NodeBB check that your configuration /etc/varnish/default.vcl is optimized for websockets.

```
backend nodebb {
  .host = "127.0.0.1"; # your nodebb host
  .port = "4567"; # your nodebb port
}
sub vcl_recv {
  # Pipe websocket connections directly to Node.js
  if (req.http.Upgrade ~ "(?i)websocket") {
   set req.backend = nodebb;
   return (pipe);
  }
  # NodeBB
  if (req.http.host == "forum.yourwebsite.com") { # change this to match your host
    if (req.url \sim "\land/socket.io/") {
        set req.backend = nodebb;
        return (pipe); # return pass seems not working for websockets
    }
    return (pass); # don't cache
  }
}
sub vcl_pipe {
  # Need to copy the upgrade header
 if (req.http.upgrade) {
    set bereq.http.upgrade = req.http.upgrade;
  }
}
```
- *[Nginx](#page-23-1)*
- *[Apache](#page-24-0)*
- *[Varnish Cache](#page-26-0)*

# CHAPTER 3

# Chy NodeBB

# <span id="page-28-1"></span><span id="page-28-0"></span>**Running NodeBB**

The preferred way to start and stop NodeBB is by invoking its executable:

- ./nodebb start Starts the NodeBB server
- ./nodebb stop Stops the NodeBB server
- Alternatively, you may use npm start and npm stop to do the same

The methods listed below are alternatives to starting NodeBB via the executable.

# **Simple Node.js Process**

To start NodeBB, run it with node (some distributions use the executable nodejs, please adjust accordingly):

```
$ cd /path/to/nodebb/install
$ node app
```
However, bear in mind that crashes will cause the NodeBB process to halt, bringing down your forum. Consider some of the more reliable options, below:

# **Supervisor Process**

Using the [supervisor package,](https://github.com/isaacs/node-supervisor) you can have NodeBB restart itself if it crashes:

```
$ npm install -g supervisor
$ supervisor app
```
As supervisor by default continues to pipe output to stdout, it is best suited to development builds.

# **Forever Daemon**

Another way to keep NodeBB up is to use the [forever package](https://github.com/nodejitsu/forever) via the command line interface, which can monitor NodeBB and re-launch it if necessary:

\$ npm install -g forever \$ forever start app.js

# CHAPTER 4

# Cp nht NodeBB

# <span id="page-30-1"></span><span id="page-30-0"></span>**Upgrading NodeBB**

NodeBB's periodic releases are located in the [Releases.](https://github.com/NodeBB/NodeBB/releases) These releases contain what is usually considered the most bug-free code, and is designed to be used on production-level instances of NodeBB.

You can utilise git to install a specific version of NodeBB, and upgrade periodically as new releases are made.

To obtain the latest fixes and features, you can also git clone the latest version directly from the repository (master branch), although its stability cannot be guaranteed. Core developers will attempt to ensure that every commit results in a working client, even if individual features may not be 100% complete.

\*As always\*, the NodeBB team is not responsible for any misadventures, loss of data, data corruption, or any other bad things that may arise due to a botched upgrade - so please don't forget to back up before beginning!

# **Upgrade Path**

NodeBB's upgrade path is designed so that upgrading between versions is straightforward. NodeBB will provide upgrade compatibility (via the --upgrade flag) between the latest version of a lower branch and the latest version of the higher branch. For example, if  $v0.2.2$  is the latest version in the  $v0.2.$ x branch, you can switch to the v0.3.x branch and suffer no ill effects. Upgrading from  $\sqrt{0.2.0}$  to  $\sqrt{0.3.0}$  is not supported, and NodeBB will warn you when attempting to upgrade that you are not upgrading cleanly.

# **Upgrading between patch revisions**

## *e.g. v0.1.0 to v0.1.1*

Patch revisions contain bugfixes and other minor changes. Updating to the latest version of code for your specific version branch is all that is usually required.

## Execute steps 1 through 3.

# **Upgrading between minor revisions**

*e.g. v0.1.3 to v0.2.0*

Minor revisions contain new features or substantial changes that are still backwards compatible. They may also contain dependent packages that require upgrading, and other features may be deprecated (but would ideally still be supported).

Execute steps 1 through 4.

# **Upgrade Steps**

Note: After upgrading between revisions (i.e. v0.0.4 to v0.0.5), it may be necessary to run the following upgrade steps to ensure that any data schema changes are properly upgraded as well:

# **1. Shut down your forum**

While it is possible to upgrade NodeBB while it is running, it is definitely not recommended, particularly if it is an active forum:

\$ cd /path/to/nodebb \$ ./nodebb stop

# **2. Back up your data**

Ghi chú: This section is incomplete, please take care to back up your files properly!

## **Backing up Redis**

As with all upgrades, the first step is to **back up your data!** Nobody likes database corruption/misplacement.

All of the textual data stored in NodeBB is found in a .rdb file. On typical installs of Redis, the main database is found at /var/lib/redis/dump.rdb.

## Store this file somewhere safe.

# **Backing up MongoDB**

To run a backup of your complete MongoDB you can simply run

mongodump

which will create a directory structure that can be restored with the *mongorestore* command.

It is recommended that you first shut down your database. On Debian / Ubuntu it's likely to be: *sudo service mongodb stop*

# **Backing up LevelDB**

As LevelDB is simply a collection of flat files, just copy the database over to a safe location, ex.

```
cp -r /path/to/db /path/to/backups
```
Store this file somewhere safe.

## **Avatars**

Uploaded images (avatars) are stored in /public/uploads. Feel free to back up this folder too:

```
cd /path/to/nodebb/public
tar -czf ~/nodebb_assets.tar.gz ./uploads
```
#### **3. Grab the latest and greatest code**

Navigate to your NodeBB: \$ cd /path/to/nodebb.

If you are upgrading from a lower branch to a higher branch, switch branches as necessary. \*Make sure you are completely up-to-date on your current branch!\*.

For example, if upgrading from  $\nabla$  0.3.2 to  $\nabla$  0.4.3:

```
$ git fetch # Grab the latest code from the NodeBB Repository
$ git checkout v0.4.x # Type this as-is! Not v0.4.2 or v0.4.3, but "v0.4.x"!
$ git merge origin/v0.4.x
```
If not upgrading between branches, just run the following command:

\$ git pull

This should retrieve the latest (and greatest) version of NodeBB from the repository.

Alternatively, download and extract the latest versioned copy of the code from [the Releases Page.](https://github.com/NodeBB/NodeBB/releases) Overwrite any files as necessary. This method is not supported.

# **4. Run the NodeBB upgrade script**

This script will install any missing dependencies, upgrade any plugins or themes (if an upgrade is available), and migrate the database if necessary.

```
$ ./nodebb upgrade
```
Note: . / nodebb upgrade is only available after v0.3.0. If you are running an earlier version, run these instead:

- npm install
- ls -d node\_modules/nodebb\* | xargs -n1 basename | xargs npm update
- node app --upgrade

## **6. Start up NodeBB & Test!**

You should now be running the latest version of NodeBB.

# CHAPTER 5

# Qun tr NodeBB

# <span id="page-34-1"></span><span id="page-34-0"></span>**Administrative Functions**

Ghi chú: These docs are out of date. If you are interested in updating these (preferably with screenshots) let us know on the [community forum](https://community.nodebb.org) because we are planning on a design overhaul of the ACP soon.

To view the admin panel (if you are an admin): *http://your\_nodebb\_domain.com/admin*

Top Menu (all can be easily reached by other means)

- NodeBB ACP (Administrator Control Panel: this view) \* *http://your\_nodebb\_domain.com/admin/index* (see Home below)
- Forum \* *http://your\_nodebb\_domain.com* (your main forum)
- Home \* *http://your\_nodebb\_domain.com/admin/index* (see Home below)
- Settings \* *http://your\_nodebb\_domain.com/admin/settings* (see Settings below)

# Side Menu: NodeBB

- Home \* *http://your\_nodebb\_domain.com/admin/index* \* Links all go to nodebb.com homepage
	- NOTE: should all the links go to same place?
	- Message reminder of what version this is and to check for updates (See *[Upgrading NodeBB](#page-30-1)*) \* NOTE: would a link to where the latest stable version is help?
	- Active Users \* lists number users per page-path (?) \* NOTE: not clear exactly what the paths mean or how to visit that path
- Categories \* *http://your\_nodebb\_domain.com/admin/categories* \* Filters: Active, Disabled, Unit Tests \* List of Categories:
	- Icon, Name, Desc, Action: Disable
	- Actions: Save, Add New
- Users \* *http://your\_nodebb\_domain.com/admin/users* \* Filters: Latest Users, Top Posters, Most Reputation, Action: Search \* List of Users:
	- Icon, Link: Name, Reputation(star), Number Posts(pencil), Action: Ban
	- Action: Load More
- Groups \* *http://your\_nodebb\_domain.com/admin/groups*
	- List of Groups
	- Name, Desc, Icon
	- Action: Delete Group \* NOTE: What exactly can Groups be set up to do, besides Admin?
- Topics \* *http://your\_nodebb\_domain.com/admin/topics* \* List of Topics
	- Name [link to topic], Posted When and By, Number posts (Topic+Replies), Thread Actions: Pin(pushpin), Lock(lock), Delete(trashcan)
	- Action: Load More Topics
	- Topic [from List of Topics link]
	- Normal View of Topic+Reply Posts but with: \* Link, Edit, Delete Actions all enabled for each Post \* Thread Tools:
		- \* Pin, Lock, Move, Delete
- Themes (See *[Theming NodeBB](#page-60-1)*) \* *http://your\_nodebb\_domain.com/admin/themes* \* List of (Custom | Bootswatch) Themes
	- Actions: Use, Preview
	- Action: Revert (to base)
- Plugins (See *[Writing Plugins for NodeBB](#page-42-1)*) \* *http://your\_nodebb\_domain.com/admin/plugins* \* List of Plugins
	- Action: De/activate
	- Info on making plugins
- Settings \* *http://your\_nodebb\_domain.com/admin/settings*
	- General Settings \* (textbox) Site Title \* (textbox) Site Description \* (textbox) Site Keywords \* (textbox) Imgur Client ID
		- \* NOTE: How does this function?
		- \* (textbox) Maximum User Image Size
	- Privilege Thresholds (Use privilege thresholds to manage how much reputation a user must gain to receive moderator access.) \* (textbox) Manage Thread \* (textbox) Moderate Users \* (textbox) Create Pinned Topics
	- Email Settings \* (textbox) Email Address (The following email address refers to the email that the recipient will see in the "From" and "Reply To" fields.) \* (textbox) SMTP Server Host (Default: 127.0.0.1) \* (textbox) SMTP Server Port
	- User Settings \* (textbox) Minimum Username Length \* (textbox) Maximum Username Length \* (textbox) Minimum Password Length
	- Post Settings \* (textbox) Post Delay \* (textbox) Minimum Title Length \* (textbox) Minimum Post Length \* (checkbox) Use Outgoing Links Warning Page
	- Action: Save
- Redis \* *http://your\_nodebb\_domain.com/admin/redis* \* Redis data storage stats
- Logger \* *http://your\_nodebb\_domain.com/admin/logger* \* (checkbox) Enable HTTP logging \* (checkbox) Enable socket.io event logging \* (textbox) Path to log file
- MOTD (Message of the Day) \* *http://your\_nodebb\_domain.com/admin/motd* \* (textarea) You can enter either full HTML or Markdown text. \* (checkbox) Show the Message of the Day

Side Menu: Social Authentication (See *[Enabling Social Network Logins](#page-36-0)*)

- Twitter
- *http://your\_nodebb\_domain.com/admin/twitter*
- Facebook
- *http://your\_nodebb\_domain.com/admin/facebook*
- Google+
- *http://your\_nodebb\_domain.com/admin/gplus*

Side Menu: Plugins (Shows installed plugins)

Side Menu: Unit Tests (Will run qunit tests)

# <span id="page-36-0"></span>**Social Network SSOs**

NodeBB supports integration for Facebook, Twitter, and Google through third party plugins:

- *npm install nodebb-plugin-sso-facebook*
- *npm install nodebb-plugin-sso-twitter*
- *npm install nodebb-plugin-sso-google*

Other SSO vendors are available, such as GitHub. Please check the [plugin directory](http://community.nodebb.org/category/7/nodebb-plugins) for a list of all SSO vendors.

After installing and activating them, they require an API key in order to function:

## **Facebook**

Register an application via the [Facebook Developers](https://developers.facebook.com/) page. A credit card or mobile phone number may be required in order to create a Developer account.

Create a new application, and obtain an Application Key and Application Secret:

Ensure that "Website with Facebook Login" is checked, and that the URL to your NodeBB instance is specified in the "Site URL" box. Add that site's domain to the "App Domains" field.

Paste this key and secret into the appropriate boxes in the NodeBB Administration Panel (accessible via /admin on your NodeBB install)

## **Twitter**

Register an application at the [Twitter Developers](https://dev.twitter.com/) page. Create a new Application, and obtain the Access Token and Secret:

Important: While setting up your application, be sure to specify a Callback URL. It does not have to correspond to your installation, it just cannot be blank.

Paste this token and secret into the appropriate boxes in the NodeBB Administration Panel (accessible via /admin on your NodeBB install)

## **Google**

Register an application at the [Google API Console,](https://code.google.com/apis/console/) and obtain a Client ID and Secret.

Paste this ID and secret into the appropriate boxes in the NodeBB Administration Panel (accessible via /admin on your NodeBB install)

# **Image Hosting APIs**

## **Enabling Imgur Image Uploads**

To enable post image attachments, first create an imgur app from :

<https://api.imgur.com/oauth2/addclient>

You can use : "Anonymous usage without user authorization"

After that you will get a "Client ID".

Then install nodebb-plugin-imgur:

npm install nodebb-plugin-imgur

Activate the plugin from the control panel and restart NodeBB.

You should see a Imgur menu item in the control panel. Paste the Client ID to the "Imgur Client ID" in the plugin page. Save and you should be able to upload images by dragging them into the composer window.

## **Uploading to Amazon S3**

Ghi chú: No documentation for this yet! See [the plugin thread](https://community.nodebb.org/topic/796/nodebb-plugin-s3-uploads-store-your-uploads-in-aws-s3) for more information.

# CHAPTER 6

# Ðóng góp cho NodeBB

# **NodeBB Style Guide**

For the most part, NodeBB follows the [Google Javascript Style Guide.](http://google-styleguide.googlecode.com/svn/trunk/javascriptguide.xml)

## **Code Formatting**

Ghi chú: The existing codebase as of July 2013 does not adhere to this style guide 100%. If you see instances where the style guide is not adhered to, feel free to restyle and send off a pull request.

## **Indentation & Bracing**

NodeBB uses tabbed indentation. Bracing should follow the [One True Brace Style:](http://en.wikipedia.org/wiki/Indent_style#Variant:_1TBS)

```
if (condition) {
    // code here ...
} else {
    // otherwise ...
}
```
Put conditionals and statements on separate lines and wrap with curly braces even if it's just one line:

```
if (leTired) {
    haveANap();
}
```
## **Errors**

Most callbacks return an error as the first parameter. Handle this error first before processing further.

```
someFunction(parameters, function(err, data) {
   if(err) {
       return callback(err); // or handle error
    }
    // proceed as usual
});
```
## **Variables**

Variables should always be prefaced with the *var* keyword:

```
var foo = 'bar';
```
Multiple declarations are to be included in the same *var* statement:

```
var foo = 'bar',
   bar = 'baz';
```
## **Semicolons**

Use semicolons if at all possible

## **Nomenclature**

CamelCase if at all possible:

```
functionNamesLikeThis, variableNamesLikeThis, ClassNamesLikeThis, EnumNamesLikeThis,
˓→methodNamesLikeThis, CONSTANT_VALUES_LIKE_THIS, foo.namespaceNamesLikeThis.bar, and
˓→filenameslikethis.js.
```
# **Core Modules**

Ghi chú: This section is under construction. Have a look at the modules folder for more information, located at:

public/src/modules

## **Alerts**

The alert module is a toaster notification that can be called via the following syntax:

```
app.alert({
   title: 'Success!',
   message: 'Here\'s an example of an alert!',
   location: 'left-bottom',
   timeout: 2500,
    type: 'success',
    image: 'https://i.imgur.com/dJBzcGT.jpg'
});
```
The above code will result in this notification (default styling):

To style this, have a look at the vanilla theme's modules/alert.less and templates/alert.tpl.

### Parameters:

- 1. title string, which can be a language string as well. Some core language strings that you can use here include: [[global:alert.success]] and [[global:alert.error]]
- 2. message string, which can be a language string as well.
- 3. location (optional) right-top (default), left-top, right-bottom, left-bottom
- 4. timeout (optional) integer in milliseconds, default is permanent until closed.
- 5. type error, success, info, warning/notify
- 6. image (optional) string, URL to image.
- 7. close fn (optional) function. This is called when the user closes the alert via the  $(X)$  button.
- 8. clickfn (optional) function. This is called when the user clicks on the alert.

# CHAPTER 7

# H thng plugin

## <span id="page-42-0"></span>**Writing Plugins for NodeBB**

So you want to write a plugin for NodeBB, that's fantastic! There are a couple of things you need to know before starting that will help you out.

Like WordPress, NodeBB's plugins are built on top of a hook system in NodeBB. This system exposes parts of NodeBB to plugin creators in a controlled way, and allows them to alter content while it passes through, or execute certain behaviours when triggered.

See the full *[list of hooks](#page-45-0)* for more information.

## **Filters and Actions**

There are two types of hooks: filters and actions.

Filters act on content, and can be useful if you want to alter certain pieces of content as it passes through NodeBB. For example, a filter may be used to alter posts so that any occurrences of "apple" gets changed to "orange". Likewise, filters may be used to beautify content (i.e. code filters), or remove offensive words (profanity filters).

Actions are executed at certain points of NodeBB, and are useful if you'd like to *do* something after a certain trigger. For example, an action hook can be used to notify an admin if a certain user has posted. Other uses include analytics recording, or automatic welcome posts on new user registration.

When you are writing your plugin, make sure a hook exists where you'd like something to happen. If a hook isn't present, [file an issue](https://github.com/NodeBB/NodeBB/issues) and we'll include it in the next version of NodeBB.

## **Configuration**

Each plugin package contains a configuration file called  $p \log i$ n. json. Here is a sample:

```
{
    "id": "my-plugin",
    "name": "My Awesome Plugin",
    "description": "Your plugin's description",
    "url": "Absolute URL to your plugin or a Github repository",
    "library": "./my-plugin.js",
    "staticDirs": {
        "images": "public/images"
    },
    "less": [
        "assets/style.less"
    \frac{1}{2},
    "hooks": [
        { "hook": "filter:post.save", "method": "filter" },
        { "hook": "action:post.save", "method": "emailme" }
    ],
    "languages": "path/to/languages"
}
```
The  $id$  property is a unique name that identifies the plugin.

The library property is a relative path to the library in your package. It is automatically loaded by NodeBB (if the plugin is activated).

The staticDirs property is an object hash that maps out paths (relative to your plugin's root) to a directory that NodeBB will expose to the public at the route /plugins/{YOUR-PLUGIN-ID}.

• e.g. The staticDirs hash in the sample configuration maps /path/to/your/plugin/public/ images to /plugins/my-plugin/images

The less property contains an array of paths (relative to your plugin's directory), that will be precompiled into the CSS served by NodeBB.

The hooks property is an array containing objects that tell NodeBB which hooks are used by your plugin, and what method in your library to invoke when that hook is called. Each object contains the following properties (those with a \* are required):

- hook, the name of the NodeBB hook
- method, the method called in your plugin
- priority, the relative priority of the method when it is eventually called (default: 10)

The languages property is optional, which allows you to set up your own internationalization for your plugin (or theme). Set up a similar directory structure as core, for example: language/en\_GB/myplugin.json.

## **Writing the plugin library**

The core of your plugin is your library file, which gets automatically included by NodeBB if your plugin is activated.

Each method you write into your library takes a certain number of arguments, depending on how it is called:

- Filters send a single argument through to your method, while asynchronous methods can also accept a callback.
- Actions send a number of arguments (the exact number depends how the hook is implemented). These arguments are listed in the *[list of hooks](#page-45-0)*.

## **Example library method**

If we were to write method that listened for the action:post.save hook, we'd add the following line to the hooks portion of our plugin.json file:

```
"hook": "action:post.save", "method": "myMethod" }
```
Our library would be written like so:

```
var MyPlugin = {
        myMethod: function(postData) {
            // do something with postData here
        }
    };
```
## **Using NodeBB libraries to enhance your plugin**

Occasionally, you may need to use NodeBB's libraries. For example, to verify that a user exists, you would need to call the exists method in the User class. To allow your plugin to access these NodeBB classes, use module. parent.require:

```
var User = module.parent.require('./user');
User.exists('foobar', function(err, exists) {
    // ...
});
```
## **Installing the plugin**

In almost all cases, your plugin should be published in [npm,](https://npmjs.org/) and your package's name should be prefixed "nodebbplugin-". This will allow users to install plugins directly into their instances by running npm install.

When installed via npm, your plugin **must** be prefixed with "nodebb-plugin-", or else it will not be found by NodeBB.

As of v0.0.5, "installing" a plugin by placing it in the /plugins folder is still supported, but keep in mind that the package id and its folder name must match exactly, or else NodeBB will not be able to load the plugin. *This feature may be deprecated in later versions of NodeBB*.

## **Testing**

Run NodeBB in development mode:

```
./nodebb dev
```
This will expose the plugin debug logs, allowing you to see if your plugin is loaded, and its hooks registered. Activate your plugin from the administration panel, and test it out.

## **Disabling Plugins**

You can disable plugins from the ACP, but if your forum is crashing due to a broken plugin you can reset all plugins by executing

./nodebb reset plugins

Alternatively, you can disable one plugin by running

```
./nodebb reset plugin="nodebb-plugin-im-broken"
```
# <span id="page-45-0"></span>**Available Hooks**

The following is a list of all hooks present in NodeBB. This list is intended to guide developers who are looking to write plugins for NodeBB. For more information, please consult *[Writing Plugins for NodeBB](#page-42-0)*.

There are two types of hooks, filters, and actions. Filters take an input (provided as a single argument), parse it in some way, and return the changed value. Actions take multiple inputs, and execute actions based on the inputs received. Actions do not return anything.

Important: This list is by no means exhaustive. Hooks are added on an as-needed basis (or if we can see a potential use case ahead of time), and all requests to add new hooks to NodeBB should be sent to us via the [issue tracker.](https://github.com/NodeBB/NodeBB/issues)

## **Filters**

#### **filter:admin.header\_build**

Allows plugins to create new navigation links in the ACP

#### **filter:post.save**

Argument(s): A post's content (markdown text)

Executed whenever a post is created or edited, but before it is saved into the database.

#### **filter:post.get**

Argument(s): A post object (javascript Object) Executed whenever a post is retrieved, but before being sent to the client.

#### **filter:header.build**

Allows plugins to add new navigation links to NodeBB

#### **filter:register.build**

#### Argument(s):

- *req* the express request object (javascript Object)
- *res* the express response object (javascript Object)
- *data* the data passed to the template (javascript Object)

Allows plugins to add new elements to the registration form. At the moment, the only one supported is 'data.captcha'

#### **filter:post.parse**

Argument(s): A post or signature's raw text (String)

Executed when a post or signature needs to be parsed from raw text to HTML (for output to client). This is useful if you'd like to use a parser to prettify posts, such as [Markdown,](http://daringfireball.net/projects/markdown/) or [BBCode.](http://www.bbcode.org/)

### **filter:posts.custom\_profile\_info**

#### Allows plugins to add custom profile information in the topic view's author post block

#### **filter:register.check**

#### Argument(s):

- *req* the express request object (javascript Object)
- *res* the express response object (javascript Object)
- *userData* the user data parsed from the form

#### Allows plugins to run checks on information and deny registration if necessary.

#### **filter:scripts.get**

Allows to add client-side JS to the header and queue up for minification on production

**filter:uploadImage filter:uploadFile filter:widgets.getAreas filter:widgets.getWidgets filter:search.query filter:post.parse filter:messaging.save filter:messaging.parse filter:sounds.get filter:post.getPosts filter:post.getFields filter:auth.init filter:composer.help**

#### **filter:topic.thread\_tools**

#### **filter:topic.get**

Passes in the final parsed topic data.

**filter:user.create**

**filter:user.delete**

**filter:user.profileLinks**

**filter:user.verify.code**

Parameters: confirm\_code

Ability to modify the generated verification code (ex. for using a shorter verification code instead for SMS verification)

#### **filter:user.custom\_fields**

Parameters: userData Allows you to append custom fields to the newly created user, ex. mobileNumber

#### **filter:register.complete**

Parameters: uid, destination

Set the post-registration destination, or do post-register tasks here.

#### **filter:widget.render**

#### **filter:templates.get\_virtual**

Allows you to modify the *api/get\_templates\_listing* API call, allowing ajaxification to custom templates that are not served physically via the templates' parameter in ''plugin.json

#### **filter:templates.get\_config**

Allows you to add custom ajaxification rules in the *api/get\_templates\_listing* API call. See [https://github.com/](https://github.com/NodeBB/nodebb-theme-vanilla/blob/master/templates/config.json) [NodeBB/nodebb-theme-vanilla/blob/master/templates/config.json](https://github.com/NodeBB/nodebb-theme-vanilla/blob/master/templates/config.json) for more details

## **Actions**

#### **action:app.load**

#### Argument(s): None

Executed when NodeBB is loaded, used to kickstart scripts in plugins (i.e. cron jobs, etc)

#### **action:page.load**

Argument(s): An object containing the following properties:

- template The template loaded
- url Path to the page (relative to the site's base url)

#### **action:plugin.activate**

Argument(s): A String containing the plugin's id (e.g. nodebb-plugin-markdown)

Executed whenever a plugin is activated via the admin panel.

Important: Be sure to check the id that is sent in with this hook, otherwise your plugin will fire its registered hook method, even if your plugin was not the one that was activated.

#### **action:plugin.deactivate**

Argument(s): A String containing the plugin's id (e.g. nodebb-plugin-markdown)

Executed whenever a plugin is deactivated via the admin panel.

Important: Be sure to check the id that is sent in with this hook, otherwise your plugin will fire its registered hook method, even if your plugin was not the one that was deactivated.

#### **action:post.save**

Argument(s): A post object (javascript Object)

Executed whenever a post is created or edited, after it is saved into the database.

#### **action:post.upvote**

Argument(s): pid, uid

Executed whenever a post is upvoted. uid is the user that has triggered the upvote.

#### **action:post.downvote**

Argument(s): pid, uid

Executed whenever a post is downvoted. uid is the user that has triggered the downvote.

**action:email.send**

**action:post.setField**

**action:topic.edit**

### **action:topic.pin**

Called when toggling pinned state Object: tid, isPinned, uid

#### **action:topic.lock**

Called when toggling locked state Object: tid, isLocked, uid

#### **action:topic.move**

Called when moving a topic from one category to another Object: tid, fromCid, toCid, uid

**action:post.edit**

**action:post.delete**

**action:post.restore**

**action:notification.pushed**

Argument(s): A notification object (javascript Object) Executed whenever a notification is pushed to a user.

**action:config.set**

**action:topic.save**

**action:topic.delete**

**action:user.create**

**action:user.verify**

Parameters: uid; a hash of confirmation data (ex. confirm\_link, confirm\_code) Useful for overriding the verification system. Currently if this hook is set, the email verification system is disabled outright.

#### **action:user.follow**

Parameters: fromUid, toUid

#### **''action:user.unfollow**

Parameters: fromUid, toUid

#### **action:user.set**

Parameters: field (str), value, type ('set', 'increment', or 'decrement') Useful for things like awarding badges or achievements after a user has reached some value (ex. 100 posts)

#### **action:settings.set**

Parameters: hash (str), object (obj) Useful if your plugins want to cache settings instead of pulling from DB everytime a method is called. Listen to this and refresh accordingly.

## **Client Side Hooks**

- **filter:categories.new\_topic**
- **action:popstate**
- **action:ajaxify.start**
- **action:ajaxify.loadingTemplates**
- **action:ajaxify.loadingData**
- **action:ajaxify.contentLoaded**
- **action:ajaxify.end**
- **action:reconnected**
- **action:connected**
- **action:disconnected**
- **action:categories.loading**
- **action:categories.loaded**
- **action:categories.new\_topic.loaded**
- **action:topic.loading**
- **action:topic.loaded**
- **action:composer.loaded**
- **action:composer.topics.post**
- **action:composer.posts.reply**
- **action:composer.posts.edit**
- **action:widgets.loaded**

## **Settings Framework**

If you want to make your plugin customizable you may use the Settings Framework NodeBB offers.

## **Server-Side Access**

First you need some default settings, just create a new object for this:

```
var defaultSettings = {
       booleans: {
           someBool: true,
           moreBools: [false, false, true]
        },
        strings: {
           someString: 'hello world',
           multiLineString: 'some\nlong\ntext',
           arrayOfStrings: ['some\nlong\ntexts', 'and another one']
        },
        numbers: {
           multiArrayDimensions: [[42,42],[21,21]],
           multiArrayDimensions2: [[42,42],[]],
            justSomeNumbers: [],
            oneNumber: 3,
            anotherNumber: 2
        },
        someKeys: ['C+S+#13'] // Ctrl+Shift+Enter
    };
```
Now you can use the server-side settings-module to access the saved settings like this:

```
var Settings = module.parent.require('./settings');
var mySettings = new Settings('myPlugin', '0.1', defaultSettings, function() {
    // the settings are ready and can accessed.
   console.log(mySettings === this); // true
   console.log(this.get('strings.someString') === mySettings.get().strings.
˓→someString); // true
});
```
The second parameter should change at least every time the structure of default settings changes. Because of this it's recommended to use your plugins version.

To use the settings client-side you need to create a WebSocket that delivers the result of mySettings.get().

The mySettings-object will cache the settings, so be sure to use methods like mySettings.sync(callback) when the settings got changed from somewhere else and mySettings.persist(callback) when you finished mySettings.set(key, value) calls.

You need to create a socket-listener like following to allow the admin to initiate a synchronization with the settings stored within database:

```
var SocketAdmin = module.parent.require('./socket.io/admin');
SocketAdmin.settings.syncMyPlugin = function() {
   mySettings.sync();
};
```
If you want to add a reset-functionality you need to create another socket-listener:

```
SocketAdmin.settings.getMyPluginDefaults = function (socket, data, callback) {
    callback(null, mySettings.createDefaultWrapper());
};
```
The methods of the mySettings object you probably want to use:

- constructor()
- **sync([callback])** Reloads the settings from database, overrides local changes.
- **persist([callback])** Saves the local changes within database.
- **get ([key])** Returns the setting(s) identified by given key. If no key is provided the whole settings-object gets returned. If no such setting is saved the default value gets returned.
- **set([key, ]value)** Sets the setting of given key to given value. Remember that it's just a local change, you need to call persist in order to save the changes.
- **reset([callback])** Persists the default settings.
- **getWrapper()** Returns the local object as it would get saved within database.
- **createWrapper(version, settings)** Creates an object like it would get saved within database containing given information and settings.
- **createDefaultWrapper()** Creates an object like it would get saved within database containing the default settings.

## **Client-Side Access**

The next step is making the settings available to the admin.

You need to use the *[hooks](#page-45-0)* filter: admin.header.build (to display a link to your page within ACP) and action:app.load (to create the needed route).

Within your page you can access the client-side Settings API via

```
require(['settings'], function (settings) {
   var wrapper = $('\#myform id');// [1]
    settings.sync('myPlugin', wrapper);
    // [2]
});
```
To make a button with the id save actually save the settings you can add the following at  $[2]$ :

```
$('#save').click(function(event) {
    event.preventDefault();
    settings.persist('myPlugin', wrapper, function(){
        socket.emit('admin.settings.syncMyPlugin');
    });
});
```
As said before the server-side settings-object caches the settings, so we emit a WebSocket to notify the server to synchronize the settings after they got persisted.

To use a reset-button you can add the following at [2]:

```
$('#reset').click(function(event) {
   event.preventDefault();
    socket.emit('admin.settings.getMyPluginDefaults', null, function (err, data) {
        settings.set('myPlugin', data, wrapper, function(){
            socket.emit('admin.settings.syncMyPlugin');
        });
    });
});
```
There you go, the basic structure is done. Now you need to add the form-fields.

Each field needs an attribute data-key to reference its position within the settings. The Framework does support any fields whose jQuery-object provides the value via the  $\text{val}(\cdot)$  method.

The plugin to use for a field gets determined by its  $data-type$ , type or tag-name in this order.

#### Additionally the following plugins are registered by default:

- array (types: div, array) An Array of any other fields. Uses the object within data-attributes to define the array-elements. Uses data-new to define the value of new created elements.
- key (types: key) A field to input keyboard-combinations.
- checkbox, number, select, textarea Handle appropriate fields.

A full list of all attributes that may influence the behavior of the default Framework:

- data-key: the key to save/load the value within configuration-object
- data-type: highest priority type-definition to determine what kind of element it is or which plugin to associate
- type: normal priority type-definition
- data-empty: if false or 0 then values that are assumed as empty turn into null. data-empty of arrays affect their child-elements
- data-trim: if not false or 0 then values will get trimmed as defined by the elements type
- data-split: if set and the element doesn't belong to any plugin, it's value will get split and joined by its value into the field
- array-elements:
	- data-split: separator (HTML allowed) between the elements, defaults to ', '
	- data-new: value to insert into new created elements
	- data-attributes: an object to set the attributes of the child HTML-elements. tagName as special key will set the tag-name of the child HTML-elements
- key-fields:
	- data-trim: if false or 0 then the value will get saved as string else as object providing following properties: ctrl, alt, shift, meta, code, char
	- data-split: separator between different modifiers and the key-code of the value that gets saved (only takes effect if trimming)
	- data-short: if not false or 0 then modifier-keys get saved as first uppercase character (only takes effect if trimming)
- select:
	- data-options: an array of objects containing text and value attributes.

The methods of the settings module:

- **registerPlugin(plugin[, types])** Registers the given plugin and associates it to the given types if any, otherwise the plugins default types will get used.
- **get()** Returns the saved object.
- **set(hash, settings[, wrapper[, callback[, notify]]])** Refills the fields with given settings and persists them. hash Identifies your plugins settings. settings The object to save in database (settings-wrapper if you use server-side Settings Framework). wrapper (default: 'form') The DOM-Element that contains all fields to fill. callback (default: null) Gets called when done. notify (default: true) Whether to display saved- and fail-notifications.
- **sync(hash[, wrapper[, callback]])** Resets the settings to saved ones and refills the fields.

• **persist(hash[, wrapper[, callback[, notify]]])** Reads the settings from given wrapper (default: 'form') and saves them within database.

For Settings 2.0 support the methods load and save are still available but not recommended.

## **Client-Side Example Template**

An example template-file to use the same settings we already used server-side:

```
<h1>My Plugin</h1>
\hbox{\rm\;char} />
<form id="my_form_id">
    <div class="row">
        < p ><h2>Settings</h2>
            A boolean: <input type="checkbox" data-key="booleans.someBool"></input>
˓→<br>
            An array of checkboxes that are selected by default:
            <div data-key="booleans.moreBools" data-attributes='{"data-type":"checkbox
˓→"}' data-new='true'></div><br>
            A simple input-field of any common type: <input type="password" data-key=
˓→"strings.someString"></input><br>
            A simple textarea: <textarea data-key="strings.multiLineString"></
˓→textarea><br>
            Array of textareas:
            <div data-key="strings.arrayOfStrings" data-attributes='{"data-type":
˓→"textarea"}' data-new='Hello Kitty, ahem... World!'></div><br>
            2D-Array of numbers that persist even when empty (but not empty rows):
            <div data-key="numbers.multiArrayDimensions" data-split="<br>"
                data-attributes='{"data-type":"array","data-attributes":{"type":
˓→"number"}}' data-new='[42,21]'></div><br>
            Same with persisting empty rows, but not empty numbers, if no row is
˓→given null will get saved:
            <div data-key="numbers.multiArrayDimensions2" data-split="<br>" data-
˓→empty="false"
                data-attributes='{"data-type":"array","data-empty":true,"data-
˓→attributes":{"type":"number","data-empty":false}}' data-new='[42,21]'></div><br>
            Array of numbers (new: 42, step: 21):
            <div data-key="numbers.justSomeNumbers" data-attributes='{"data-type":
˓→"number","step":21}' data-new='42'></div><br>
            Select with dynamic options:
            <select data-key="numbers.oneNumber" data-options='[{"value":"2","text":"2
˓→"},{"value":"3","text":"3"}]'></select><br>
            Select that loads faster:
            <select data-key="numbers.anotherNumber"><br>
                <option value="2">2</option>
                <option value="3">3</option>
            </select>
            Array of Key-shortcuts (new: Ctrl+Shift+7):
            <div data-key="someKeys" data-attributes='{"data-type":"key"}' data-new=
˓→'Ctrl+Shift+#55'></div><br>
        \langle/p>
    \langle/div>
    <button class="btn btn-lg btn-warning" id="reset">Reset</button>
```

```
<button class="btn btn-lg btn-primary" id="save">Save</button>
</form>
<script>
   require(['settings'], function (settings) {
        var wrapper = $(' \#my_form_id');// [1]
        settings.sync('myPlugin', wrapper);
        $('#save').click(function(event) {
            event.preventDefault();
            settings.persist('myPlugin', wrapper, function(){
                socket.emit('admin.settings.syncMyPlugin');
            });
        });
        $('#reset').click(function(event) {
            event.preventDefault();
            socket.emit('admin.settings.getMyPluginDefaults', null, function (err,
˓→data) {
                settings.set('myPlugin', data, wrapper, function(){
                    socket.emit('admin.settings.syncMyPlugin');
                });
            });
        });
      });
</script>
```
## **Custom Settings-Elements**

If you want do define your own element-structure you can create a plugin for the Settings Framework.

This allows you to use a whole object like a single field which - besides comfort in using multiple similar objects allows you to use them within arrays.

A plugin is basically an object that contains at least an attribute types that contains an array of strings that associate DOM-elements with your plugin.

You can add a plugin at [1] using the method settings.registerPlugin.

To customize the way the associated fields get interpreted you may add the following methods to your plugin-object:

All given elements are instances of JQuery.

All methods get called within Settings-scope.

- **use()** Gets called when the plugin gets registered.
- **[HTML-Element|JQuery] create(type, tagName, data)** Gets called when a new element should get created (eg. by expansion of an array).
- **destruct(element)** Gets called when the given element got removed from DOM (eg. by array-splice).
- **init (element)** Gets called when an element should get initialized (eg. after creation).
- **[value] get(element, trim, empty)** Gets called whenever the value of the given element is requested. trim Whether the result should get trimmed. empty Whether considered as empty values should get saved too.
- **set(element, value, trim)** Gets called whenever the value of the given element should be set to given one. trim Whether the value is assumed as trimmed.

For further impression take a look at the [default plugins.](https://github.com/NodeBB/NodeBB/tree/master/public/src/modules/settings)

You should also take a look at the helper-functions within [Settings](https://github.com/NodeBB/NodeBB/tree/master/public/src/modules/settings.js) in order to create your own plugins. There are a few methods that take response to call the methods of other plugins when fittingly.

# CHAPTER<sup>8</sup>

# H thng widgets

# **Writing Widgets for NodeBB**

See the original [blog post](http://blog.nodebb.org/widgets-system/) for a high level overview and screenshots of the widget system.

## **Embedding HTML and JavaScript**

You don't need to be a developer to figure this out. Head over to the Themes control panel and click on the Widgets tab. Create a new HTML widget by dragging and dropping the widget onto whatever template you want.

Copy and paste HTML or JavaScript into the widget and hit save - you're done!

You can optionally give your widget a container by dragging and dropping from the containers section onto your selected widget.

If you're looking for some sample scripts, head over to our [plugins section](http://community.nodebb.org/category/7/nodebb-plugins) and look for any topic labelled nodebb-script-xyz. Don't forget to submit your scripts and ideas as well!

## **Creating Widgets**

You can define widgets in both plugins and themes. If you're building a plugin which simply delivers a widget (or collection of widgets), we strongly suggest you follow the nodebb-widget- $xyz$  nomenclature instead when publishing.

## **Registering your widget**

Listen to this hook to register your widget:

"hook": "filter:widgets.getWidgets", "method": "defineWidgets", "callbacked": true

Pass this back in the array:

Content defines the form that is displayed to customize your widget in the admin panel.

#### **Listening to your widget**

NodeBB core will call your widget on the appropriate page load by way of the hooks system. The hook will be named after your widget's namespace (see previous example) - like so: filter:widget. render:widget\_namespace

This will pass in an object with the following useful properties:

- obj.area will have location, template, url
- obj.data will have your admin-defined data; in the example from the previous section you will be exposed an obj.data.myKey

## **Defining Widget Areas in Themes**

A Widget Area is characterized by a template and a location. Themes can share widgets if they define the same Widget Areas. If an admin switches themes, widgets that were previously defined in a Widget Area incompatible with the new theme are saved.

Listen to this hook to register your Widget Area:

```
"hook": "filter:widgets.getAreas", "method": "defineWidgetAreas", "callbacked": true
```
Pass this back in the array:

{

}

```
name: "Category Sidebar",
template: "category.tpl",
location: "sidebar"
```
And that's all. You can define as many Widget Areas in your theme as you wish. If you're still stuck, have a look at [this commit](https://github.com/NodeBB/nodebb-theme-cerulean/commit/50e49a9da5a89484fa8001bbda2e613b69f18e86) which upgraded the Cerulean theme to use the widget system.

# CHAPTER 9

Nn tng giao din

## **Creating a new NodeBB Theme**

NodeBB is built on [Twitter Bootstrap,](http://twitter.github.com/bootstrap/) which makes theming incredibly simple.

## **Packaging for NodeBB**

NodeBB expects any installed themes to be installed via npm. Each individual theme is an npm package, and users can install themes through the command line, ex.:

npm install nodebb-theme-modern-ui

The theme's folder must contain at least two files for it to be a valid theme:

- 1. theme.json
- 2. theme.less

theme.less is where your theme's styles will reside. NodeBB expects LESS to be present in this file, and will precompile it down to CSS on-demand. For more information regarding LESS, take a look at [the project homepage.](http://lesscss.org/)

Note: A *suggested* organization for theme.less is to @import multiple smaller files instead of placing all of the styles in the main theme.less file.

## **Configuration**

The theme configuration file is a simple JSON string containing all appropriate meta data regarding the theme. Please take note of the following properties:

- id: A unique id for a theme (e.g. "my-theme")
- name: A user-friendly name for the theme (e.g. "My Theme")
- description: A one/two line description about the theme (e.g. "This is the theme I made for my personal NodeBB")
- screenshot: A filename (in the same folder) that is a preview image (ideally, 370x250, or an aspect ratio of 1.48:1)
- url: A fully qualified URL linking back to the theme's homepage/project
- templates: (Optional) A system path (relative to your plugin's root directory) to the folder containing template files. If not specified, NodeBB will search for the "templates" directory, and then simply fall back to using vanilla's template files.

## **Child Themes**

If your theme is based off of another theme, simply modify your LESS files to point to the other theme as a base:

### **topic.less**

As topic.less from the theme nodebb-theme-vanilla was imported, those styles are automatically incorporated into your theme.

Important: If you depend on another theme, make sure that your theme specifically states this in its package.json. For example, for the above theme, as we depend on nodebb-theme-vanilla, we would explicitly state this by adding a new section into the package. json file:

```
"peerDependencies": {
    "nodebb-theme-vanilla": "~0.0.1"
}
```
# **Rendering Engine**

## **How it works**

Every page has an associated API call, Template file, and Language File.

For example, if you navigate to [/topic/351/nodebb-wiki,](http://community.nodebb.org/topic/351/nodebb-wiki) the application will load three resources. The API return [/api/topic/351/nodebb-wiki](http://community.nodebb.org/api/topic/351/nodebb-wiki) and the [template,](http://community.nodebb.org/templates/topic.tpl) in this example, "topic.tpl", and the appropriate language file "topic.json"\*.

Just prepend api/ to the URL's path name to discover the JSON return. Any value in that return can be utilized in your template.

\*A page's name corresponds to the template and language's filename (ex. http://domain.com/topic/xyz correlates to topic.tpl). Sometimes this is not the case - ex. /user/xyz loads account.tpl. Have a look at the custom\_mapping section in public/templates/config.json for more details.

## **Templating Basics**

Using the API return as your guide, you can utilize any of those values in your template/logic. Using the above API call as an example, for anything in the root level of the return you can do something like:

{topic\_name}

To access values in objects:

{privileges.read}

And finally you can loop through arrays and create blocks like so:

```
<!-- BEGIN posts -->
{posts.content}
\langle !-- END posts -->
```
The above will create X copies of the above block, for each item in the posts array.

## **Templating Logic**

NodeBB's templating system implements some basic logic. Using the same API call as above for our example. You can write IF conditionals like so:

```
<!-- IF unreplied -->
This thread is unreplied!
<!-- ENDIF unreplied -->
```
Another example:

```
<!-- IF !disableSocialButtons -->
<button>Share on Facebook</button>
\left\langle \cdot \right\rangle -- ELSE -->
Sharing has been disabled.
<!-- ENDIF !disableSocialButtons -->
```
We can check for the length of an array like so:

```
<!-- IF posts.length -->
There be some posts
<!-- ENDIF posts.length -->
```
While looping through an array, we can check if our current index is the @first or @last like so:

```
\langle !-- BEGIN posts -->
 \langle !-- IF @first -->
    <h1>Main Author: {posts.username}</h1>
  <!-- ENDIF @first -->
  {posts.content}
  <!-- IF @last -->
   End of posts. Click here to scroll to the top.
  \langle !-- ENDIF @last -->
\langle !-- END posts -->
```
For more advanced documentation, have a look at the [templates.js](https://github.com/psychobunny/templates.js) repository

## **Exposing template variables to client-side JavaScript**

There are two ways of letting our JS know about data from the server-side, apart from WebSockets (TODO: will be covered in a different article).

### **Via jQuery.get**

If we require data from a different page we can make a  $\varsigma$ . get call to any other API call. For example, if we wanted to know more about a specific user we could make a call like so:

```
$.get(RELATIVE_PATH + '/api/user/psychobunny', {}, function(user) {
    console.log(user)
});
```
See this API call in action: <http://community.nodebb.org/api/user/psychobunny>

#### **Via Template Variables**

In topic.tpl for example, we can add a hidden input like so:

<input type="hidden" template-variable="pageCount" value="{pageCount}" />

The template system will immediately parse all of these and expose them via the following method:

ajaxify.variables.get('pageCount');

This is the ideal method of letting JS know about important variables within the template.

## **Internationalization**

The template engine interfaces with the internationalization system as well. We can embed variables into language strings. Let's use [this API call](http://community.nodebb.org/api/register) as well as this [language file](http://community.nodebb.org/language/en_GB/register.json) as an example. We can now do something like the following:

```
[[register:help.username_restrictions, {minimumUsernameLength},
˓→{maximumUsernameLength}]]
```
Which will translate this string:

A unique username between %1 **and** %2 characters

to

```
A unique username between 2 and 16 characters
```
## **Advanced Topics**

#### **Dynamically requiring and rendering a template file from client-side JavaScript**

The template engine lazy loads templates on an as-needed basis and caches them. If your code requires a template or partial on-demand then you can :

```
ajaxify.loadTemplate('myTemplate', function(myTemplate) {
        var html = templates.parse(myTemplate, myData);
});
```
You can also access the invidual blocks inside each template, which is handy for doing things like (for example) rendering a new post's  $\langle$ 1 $i$ > and dynamically sticking it in an already loaded  $\langle$ u1>

```
Some stuff here...
\langle !-- BEGIN posts -->
We just want to pull this block only.
\langle !-- END posts -->
... some stuff here
ajaxify.loadTemplate('myTemplate', function(myTemplate) {
```

```
var block = templates.getBlock(myTemplate, 'posts');
       var html = templates.parse(block, myData);
});
```
### **Rendering templates on server-side Node.js**

The templating system hooks into Express just like most other templating frameworks. Just use either app.render or res.render to parse the appropriate template.

```
res.render('myTemplate', myData);
```

```
app.render('myTemplate', myData, function(err, parsedTemplate) {
        console.log(parsedTemplate);
```
});

# CHAPTER 10

# Tài nguyên cho nhà phát trin

# **Developer's Resources**

Ghi chú: Khu vc này đang đc xây dng.

## **Lõi**

• [Xây dng trang qun tr mi](https://github.com/NodeBB/NodeBB/wiki/How-to-build-a-new-Admin-Page) (Ðã li thi)

## **Plugins**

- [Phát trin plugins vi Grunt và Coffeescript](https://github.com/frissdiegurke/nodebb-grunt-development)
- [Vit NodeBB plugin](http://burnaftercompiling.com/nodebb/writing-your-first-nodebb-plugin/) du tiên ca bn ¯

## **Giao din**

## **Widgets**

# CHAPTER 11

# Tr giúp cho d án NodeBB

# **Helping out the NodeBB Project**

NodeBB is an open source project, and will forever remain free. Here's a number of ways you can help us, even if you aren't a programmer.

- [Like and share our content on Facebook](http://www.facebook.com/NodeBB)
- [Follow us on Twitter](http://www.twitter.com/NodeBB) and perhaps tweet #NodeBB is most awesome forum software @NodeBB
- Update our wiki! ;) We need everything from development/design tutorials to user friendly how-to guides.
- Tell everybody about NodeBB, including your grandma and her cats.
- [Submit a pull request, or two, or three..](http://www.github.com/NodeBB/NodeBB)
- Build a new theme
- Write a plugin
- Keep the link back to us on the footer of your own NodeBB :)
- Blog about us! Give the gift of SEO juice this Christmas
- [Help Translate NodeBB](https://www.transifex.com/projects/p/nodebb/) It's a really simple translation tool and you don't need to know how to code.
- Join our [community](http://community.nodebb.org) and give us a hard time about bugs and missing features

## **Translating NodeBB to another language**

NodeBB uses Transifex, which is a user friendly visual tool which allows any individual to translate text into a language of their choice. You don't need to be a programmer to do this, so what are you waiting for? [Join the translation team](https://www.transifex.com/projects/p/nodebb/) now :)

## **Writing Documentation**

These docs were written using [Sphinx](http://sphinx-doc.org/) and published using [rtfd.org.](http://readthedocs.org/)

You can edit these docs [directly on GitHub,](https://github.com/NodeBB/NodeBB/tree/master/docs) or by clicking on "View page source" on the top right of any page.

If you wish, you can clone the repository and compile the documentation yourself. Check out the [Getting Started](https://read-the-docs.readthedocs.org/en/latest/getting_started.html) section for more info on how to accomplish the latter.

Documentation are auto-compiled and pushed to rtfd.org after every commit.

# CHAPTER 12

# Khc phc / Tr giúp

## **Need Help?**

## **Frequently Asked Questions**

If you experience difficulties setting up a NodeBB instance, perhaps one of the following may help.

### **How do I start/stop/restart NodeBB?**

You can call the . /nodebb executable to start and stop NodeBB:

```
$ ./nodebb
   Welcome to NodeBB
   Usage: ./nodebb {start|stop|reload|restart|log|setup|reset|upgrade|dev|watch}
   start Start the NodeBB server
   stop Stops the NodeBB server
   reload Restarts NodeBB
   restart Restarts NodeBB
   log Opens the logging interface (useful for debugging)
   setup Runs the NodeBB setup script
   reset Disables all plugins, restores the default theme.
   upgrade Run NodeBB upgrade scripts, ensure packages are up-to-date
   dev Start NodeBB in interactive development mode
   watch Start NodeBB in development mode and watch for changes
```
#### **How do I upgrade my NodeBB?**

Please consult *[Upgrading NodeBB](#page-30-0)*

### **I upgraded NodeBB and now X isn't working properly!**

Please consult *[Upgrading NodeBB](#page-30-0)*

#### **I installed an incompatible plugin, and now my forum won't start!**

If you know which plugin caused problems, disable it by running: ./nodebb reset plugin="nodebb-plugin-pluginName"

Otherwise, disable all plugins by running: ./nodebb reset plugins

#### **Is it possible to install NodeBB via FTP?**

It is possible to transfer the files to your remote server using FTP, but you do require shell access to the server in order to actually "start" NodeBB. Here is [a handy guide for installing NodeBB on DigitalOcean](http://burnaftercompiling.com/nodebb/setting-up-a-nodebb-forum-for-dummies/)

### **I'm getting an "npm ERR!" error**

For the most part, errors involving npm are due to Node.js being outdated. If you see an error similar to this one while running npm install:

```
npm ERR! Unsupported
npm ERR! Not compatible with your version of node/npm: connect@2.7.11
```
You'll need to update your Node.js version to 0.8 or higher.

To do this on Ubuntu:

```
# add-apt-repository ppa:chris-lea/node.js
# apt-get update && apt-get dist-upgrade -y
```
If successful, running the following command should show a version higher than 0.8

# apt-cache policy nodejs

#### **URLs on my NodeBB (or emails) still have the port number in them!**

If you are using *[nginx](#page-23-0)* or *[Apache](#page-24-0)* as a reverse proxy, you don't need the port to be shown. Simply run *./nodebb setup* and specify the base URL without a port number.

Alternatively, edit the config. json file using your favourite text editor and change use port to false.

#### **The "Recently Logged In IPs" section only shows 127.0.0.1**

NodeBBs running behind a proxy may have difficulties determining the original IP address that requests come from. It is important that the proxy server provides the referral IP header.

In nginx, ensure that the following line is present in your server block:

proxy\_set\_header X-Forwarded-For \$proxy\_add\_x\_forwarded\_for;

In addition, ensure that the use\_port option is set to false in your NodeBB's config.json
## **Submit Bugs on our Issue Tracker**

Before reporting bugs, please ensure that the issue has not already been filed on our [tracker,](https://github.com/NodeBB/NodeBB/issues?state=closed) or has already been resolved on our [support forum.](http://community.nodebb.org/category/6/bug-reports) If it has not been filed, feel free to create an account on GitHub and [create a new issue.](https://github.com/NodeBB/NodeBB/issues)

## **Ask the NodeBB Community**

Having trouble installing NodeBB? Or did something break? Don't hesitate to join our forum and ask for help. Hopefully one day you'll be able to help others too :)

## CHAPTER 13

Ch muc và bng

- genindex
- modindex
- search